## Profair サプライヤー用操作書Ver**3.3**

### 2018年5月30日改訂

## 入札方式: 一般競争入札**(**最低価格方式/総合評価落札方式/加算方式・除算方式) 、プロポーザル方式

【ログインURL】 https://www.profair.jp/supplier/ 【動作作環境について】 【OS】Windows/7/8/8.1/10 ※MacOSX、Android、iOSといったその他のOS上では正しく動作しません。 【ブラウザ】Internet Explorer 9.X〜11.X Google Chrome 最新版 FireFox 最新版 ※IE10.X, 11.Xの場合、ファイルダウンロードなどで一部文字化けが発生する場合があります。 ※Windows8/10の新しいスタート画面からの利用(Edage)はできません。 ※上記以外のブラウザでは正しく動作しない場合があります。 【システムサービス時間について】 午前8時〜午後10時まで ※対象時間外はログイン出来ません。 【パスワードの変更】 初期パスワードの変更と定期的にパスワードの変更を推奨致します。 変更⽅法⇒ログイン後、右上の【ADMIN】より変更ができます。 ①【ADMIN】 <sup>⇒</sup> ②ログインID <sup>⇒</sup> ③編集 <sup>⇒</sup> ④ユーザーパスワード <sup>⇒</sup> ⑤更新**(※)**

### ※注意

(1) ログアウトについて 必ず右上の「L**OGOUT**」をクリックしてログアウトして下さい。

(2)約20分以上の操作が無い場合はログアウトされます。再度、ログインが必要となります。

(3)ログイン画面で「このユーザは既にログインしています。二重ログインは出来ません。」の表示が出た場合。

再度、同じパスワ-ドを入力して「強制ログイン」を押して下さい。 ※1IDで複数ユーザーはご利用いただけません。

4)ポップアップブロックを有効にして下さい。「ツール」で設定ができます。

# 【入札方式:一般競争入札 **(**最低価格方式 **)** 編】

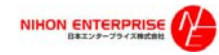

## Profair サプライヤー用

### A.案件の確認と参加申請

#### ①トップ画面(ログイン画面)

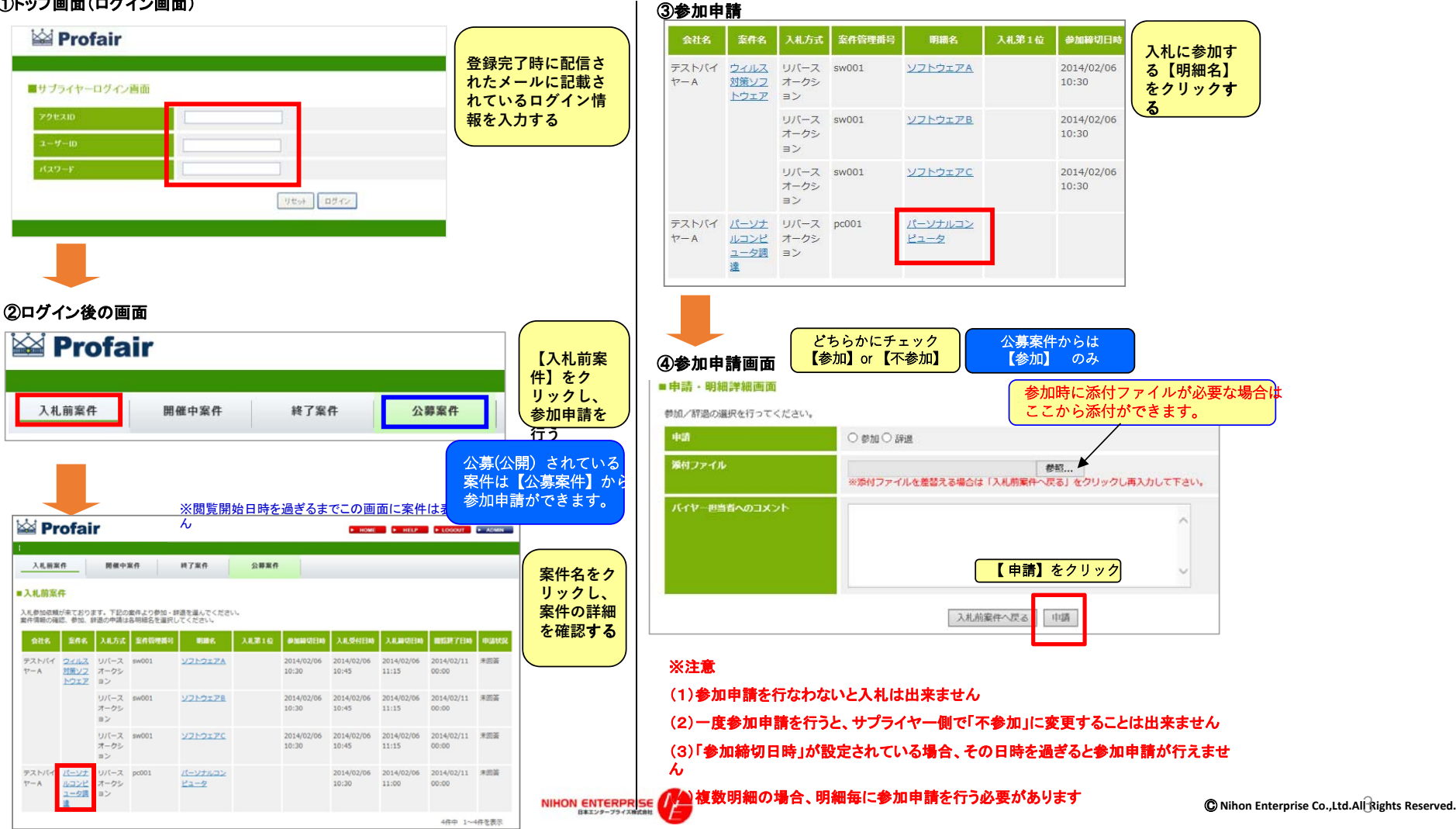

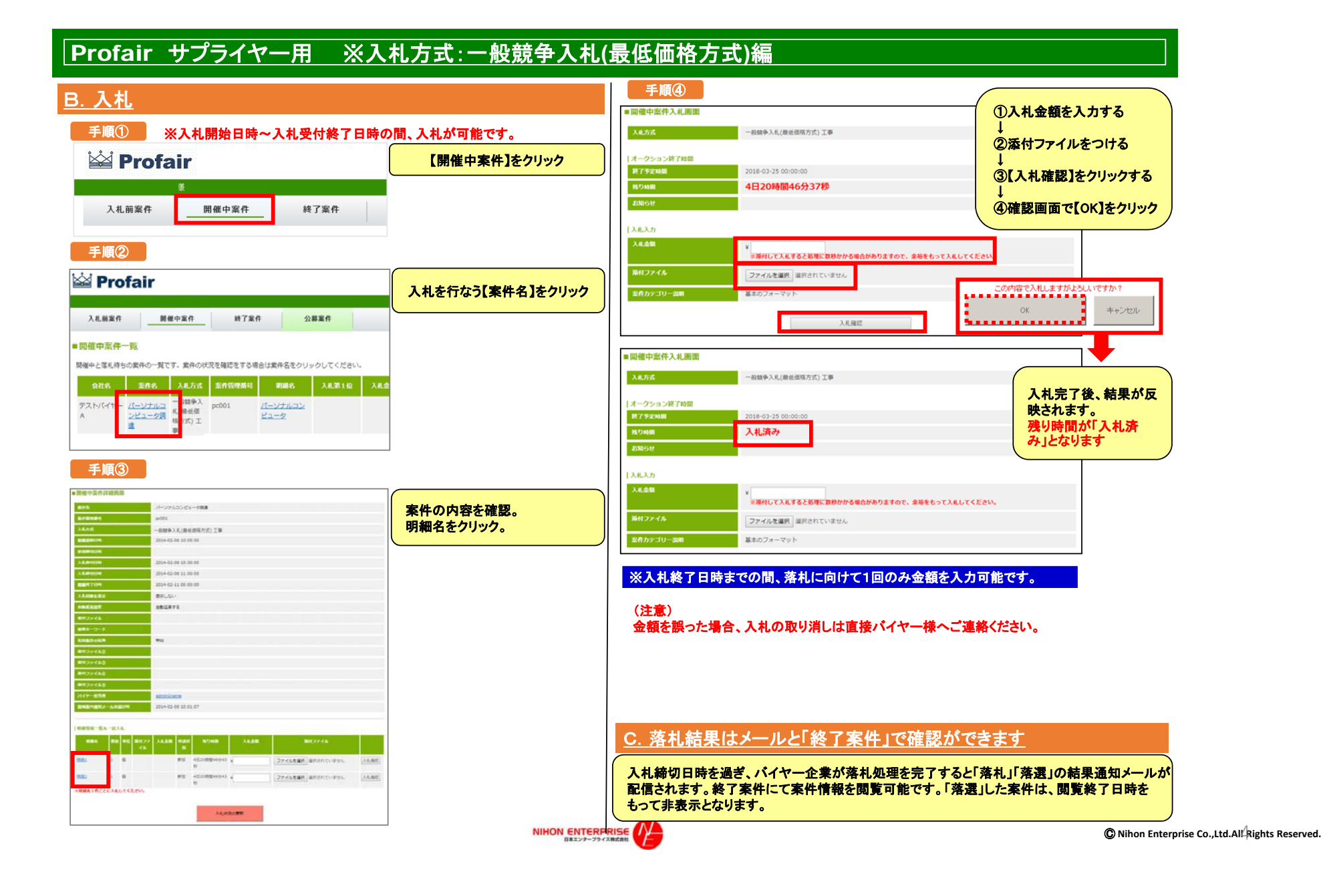

# 【入札方式:一般競争入札(総合評価落札方式/加算方式・除算方式) 編】

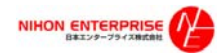

## 1.参加方法(加算方式·除算方式)

**(1)公開(公募)案件の確認**

### **確認⽅法1**

サプライヤー様専⽤ログイン画⾯より確認

https://www.profair.jp/supplier/

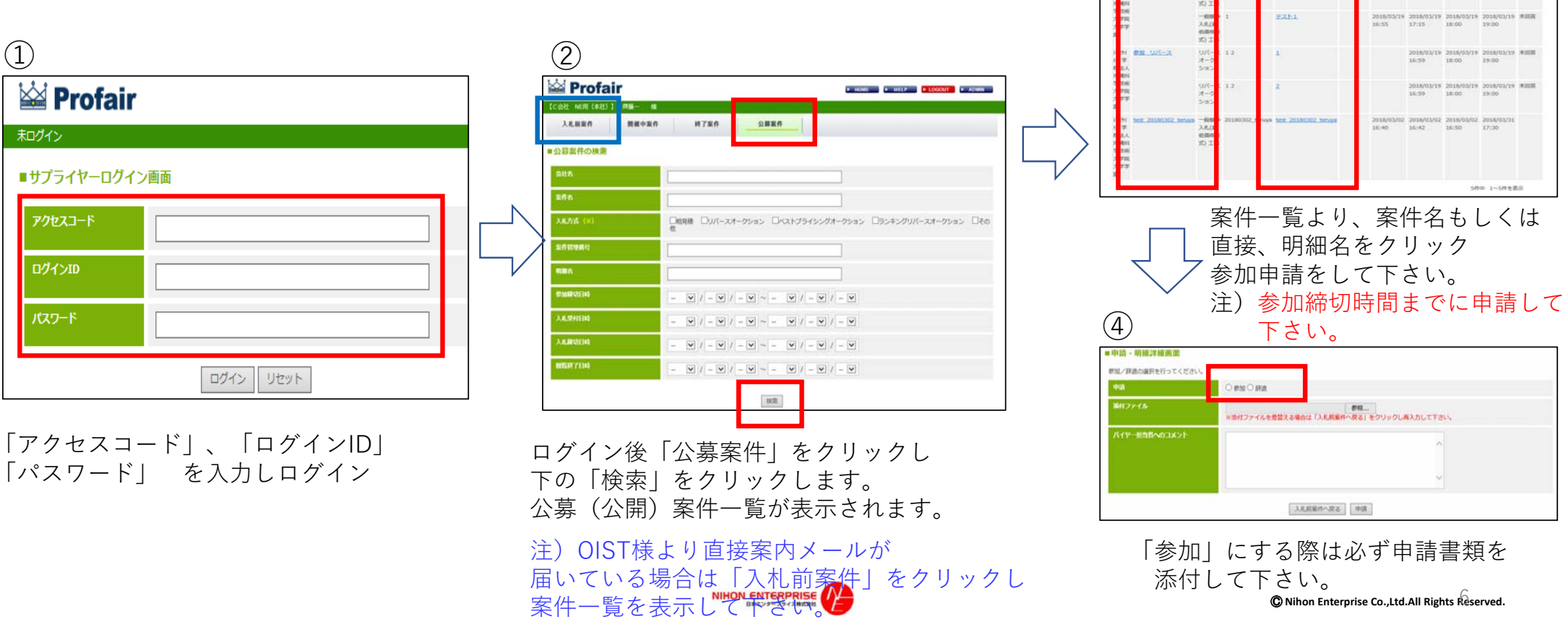

③

Profair

**ALEED** 

CORE NEED CAREL 1 PEN-

。<br><br>に参加する場合は、「明細」の店

**CREATE ROO** 

 $B4226$ 

a wood in a with the coupon is above

2018/0

 $2886$ 

<br>タンを運用してください

 $PAB2$ 

 $n$ 786

## **2.参加⽅法(加算⽅式・除算⽅式)**

参加申請後、バイヤーによって合格不合格の通知がメールで届きます。

合格メール (例) ア合格メール (例)

【参加資格確認通知】学校法⼈沖縄科学技術⼤学院⼤学学園

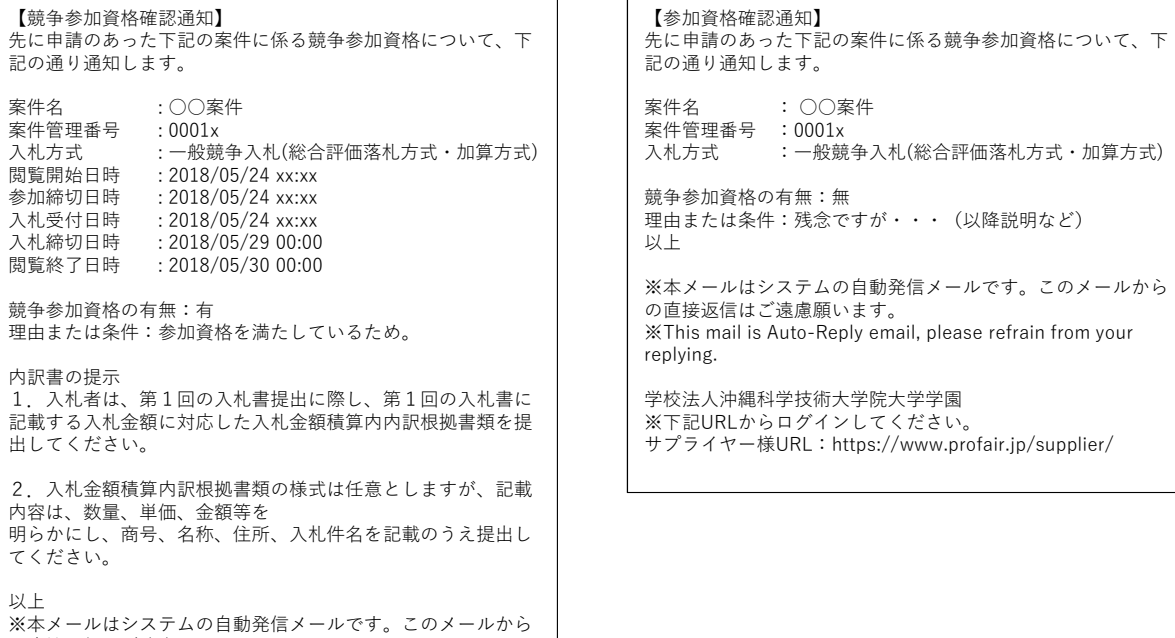

の直接返信はご遠慮願います。 ※This mail is Auto-Reply email, please refrain from your replying.

学校法⼈沖縄科学技術⼤学院⼤学学園 ※下記URLからログインしてください。サプライヤー様URL:https://www.profair.jp/supplier/

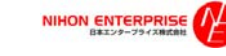

## 3. 入札方法 (加算方式·除算方式·プロポーザル方式)

## **(1)参加申請後、⼊札について①**

#### **Solution** i**ia Profair**  $F$  HEIP  $F$   $F$  1060UT  $F$  ADMIN 【検証用サプライヤーA (ソリューション部) 】 山田太郎 様 未ログイン 入札前案件 開催中家社 終了案件 公募案件 ■サプライヤーログイン画面 ■開催中案件一覧 開催中と落札待ちの案件の一覧です。案件の状況を確認をする場合は案件名をクリックしてください。 アクセスコード 入札方式 案件管理番号 明細名 入札第1位 入札金額 入札締切日時 閲覧終了日時 申請状況 会社名 案件名 佐藤バイヤー プロポーザル プロポーザ 0002 2018/05/29 2018/05/30 参加 明細 ログインID 方式 ル方式 00:00 00:00 1件中 1~1件を表示 パスワード ログイン リセット ③明細ごとに⾦額と資料を添付し⼊札 案件名、明細直接より⼊札をして下さい。 入札方式 プロポーザル方式 **MASSIM** 注意事項 本サービスは、入札(入力金額)のデータが管理運用サーバーに到達した時刻「入札時刻」とします。入札(入力金額)デ<br>タが管理運用サーバーに到達するまでの時間は、各サプライヤー様のネットワーク環境に依存します。 エオークション4875500 終了予定時間 2018-05-29 00:00:00 Kev-mur  $NFM$ 残り時間 4日05時間03分36秒 **の確定内容知メール** 2018-03-19 18:22:24 **・⾦額と資料添付し** 主人組入力 |開通情报一覧&一様入札 入札金額 **「⼊札確認」をクリックして下さい 1888 RS VG 802>イル 入化金属** 入礼金额 場付ファイル -<br>※添付して入札すると処理に数秒かかる場合がありますので、余裕をもって入札してください。 **PC本 1 式** eta 13912 3200000 C:VUsersVJ.KATOVDesktopV搜索表.pdf 参照 ... 入札確認 類付ファイル ファイルを選択 選択されていません  $\alpha$ 案件カテゴリー説明 **HAND** 王二 1 式 朝鮮 13分12 g 参照... 入札検局  $22-$ 米明細名1件ごとに入札してください。 入札確認 入札状況の事前 お知らせ 戻る 開催中案件一覧へ戻る 入札状況の要素 NIHON ENTERPRISE Ⓒ **Nihon Enterprise Co.,Ltd.All Rights Reserved.** 8

①ログイン ②⼊札受付開始⽇時「開催中案件」をクリック

## **(1)参加申請後、⼊札について②**

◎各メール配信について

test.pdf

コメント

■入札確認メールが届きます。

■入札結果メールが届きます。

■入札受付締切日時メールが届きます。

■再入札、保留メールが届きます。

#### ■開催中案件入札画面

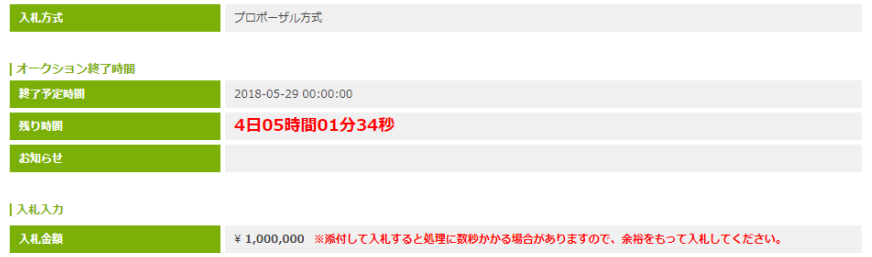

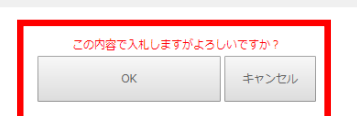

## ④確認し「OK」をクリック。 ろんさん ついろ (5)入札後、「入札済み」と表示

**NIHON** 

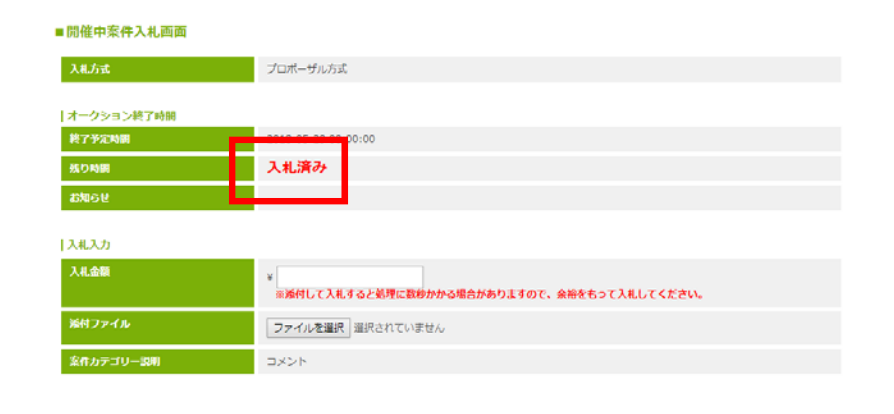

お知らせ 戻る

上入札一覧

添付ファイル

案件カテゴリー説明

### 6入札受付日時終了後、「終了案件」にて表示されます。

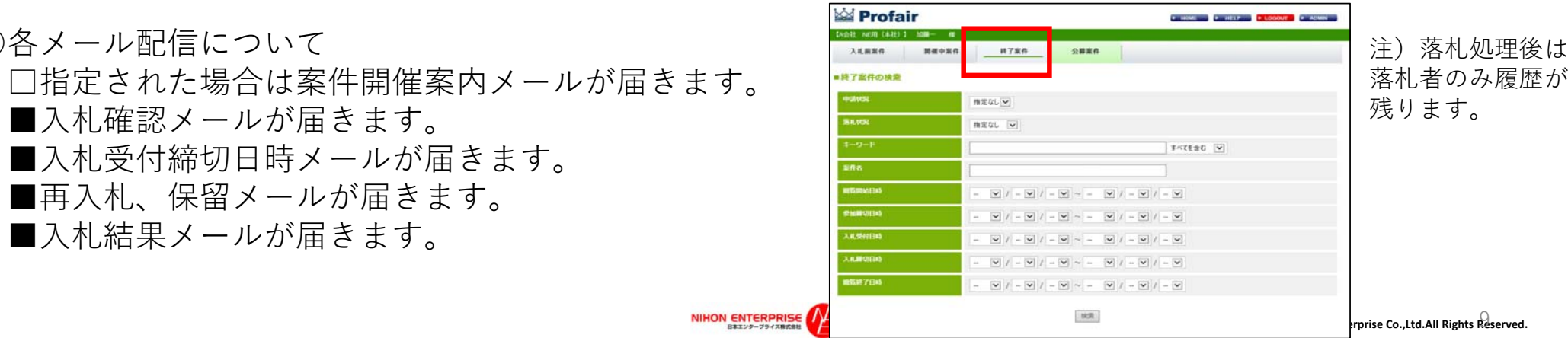

# 【入札方式:プロポーザル方式 編】

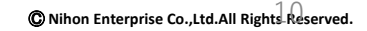

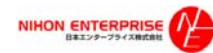

## **1.参加⽅法(プロポーザル⽅式)**

**(1)公開(公募)案件の確認**

### **確認⽅法1**

サプライヤー様専⽤ログイン画⾯より確認

https://www.profair.jp/supplier/

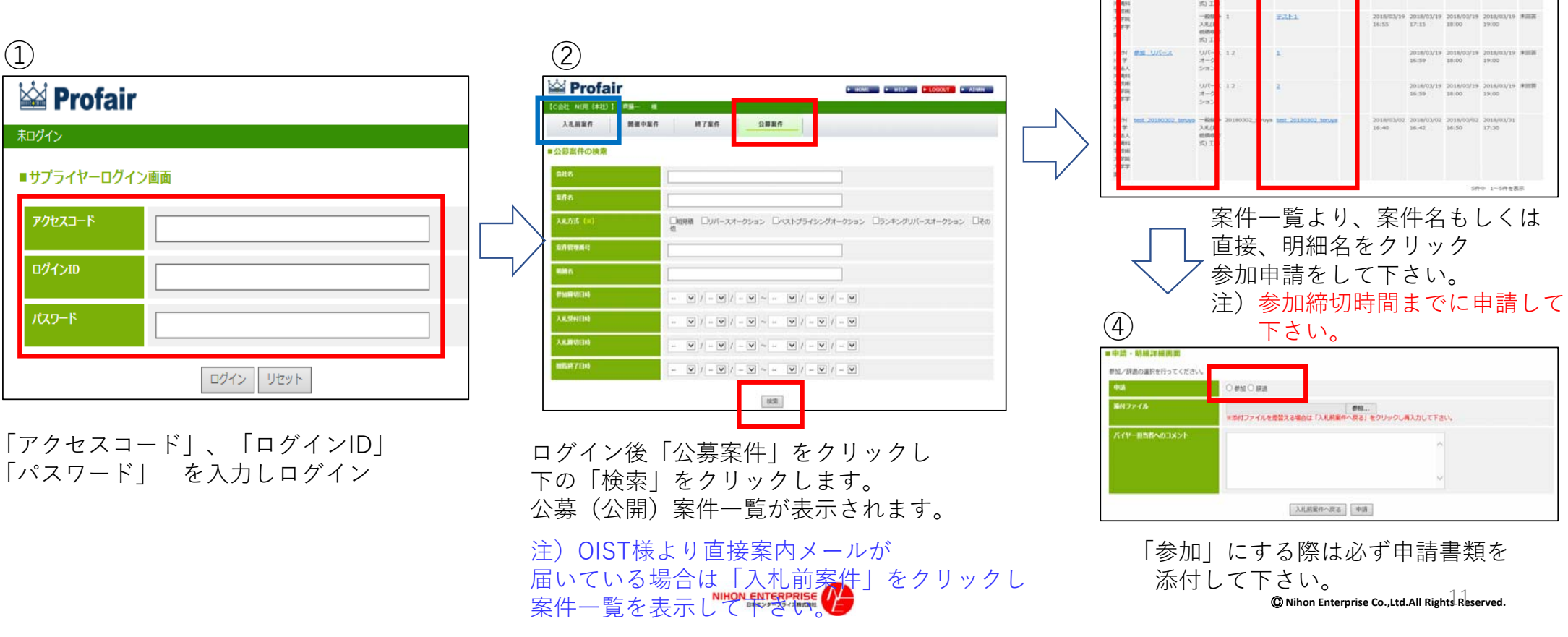

③

Profair

**ALEED** 

CORE NEED CAREL 1 PEN-

。<br><br>に参加する場合は、「明細」の店

**COPYRIN COM** 

 $B4226$ 

P WHIT IS RESERVED A LOCATED FOR MINE

2018/0

 $2886$ 

<br>タンを選択してください

 $PAB2$ 

 $n$ 786

## **2.参加⽅法(プロポーザル⽅式)**

## **参加申請後、**バイヤーによって**1度⽬の合格不合格**の通知がメールで届きます。

【選定通知】 先に参加表明のあった下記の案件について、技術提案書の提出者として選定いたしました。 提出期限までに技術提案書の提出をお願いいたします。 技術提案書の作成及び提出等詳細については、公告資料をご確認ください。

案件名 :プロポーザル方式 案件管理番号 : 0002 入札方式 :プロポーザル方式 閲覧開始日時 : 2018/05/24 xx:xx 参加締切⽇時 : 2018/05/24 xx:xx 技術申請締切日時: 2018/05/24 xx:xx 入札受付日時 : 2018/05/24 xx:xx 入札締切日時 : 2018/05/29 00:00 閲覧終了日時 : 2018/05/30 00:00

選定通知の有無:有理由または条件:資格を満たしているため。

以上※本メールはシステムの自動発信メールです。このメールから の直接返信はご遠慮願います。 ※This mail is Auto-Reply email, please refrain from your replying.

学校法人沖縄科学技術大学院大学学園 ※下記URLからログインしてください。 サプライヤー様URL:https://www.profair.jp/supplier/

合格メール(例) いっちゃく しゅうしゃ インストリー 不合格メール (例)

【選定通知】学校法人沖縄科学技術大学院大学学園 【工程】 【非選定通知】学校法人沖縄科学技術大学院大学学園

【非選定通知】 先に参加表明のあった下記の案件について、下記の理由により非選定としましたので 通知いたします。案件名 :プロポーザル方式 案件管理番号 :0002 ⼊札⽅式 :プロポーザル⽅式 選定通知の有無:無公告1 (1)の資格条件に満たないため。 非選定理由に対する質疑がある場合は、 書面 (様式は自由) により その理由について説明を求めることができます。理由または条件:この度は・・・(以下不合格内容)※本メールはシステムの⾃動発信メールです。このメールからの直接返信はご遠慮願います。 ※This mail is Auto-Reply email, please refrain from your replying. 学校法人沖縄科学技術大学院大学学園 ※下記URLからログインしてください。サプライヤー様URL:https://www.profair.jp/supplier/

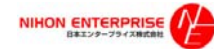

## 2. 参加方法(プロポーザル方式)

## **1度⽬の合格**通知が来ましたら、**技術申請提案書申請**を⾏います。

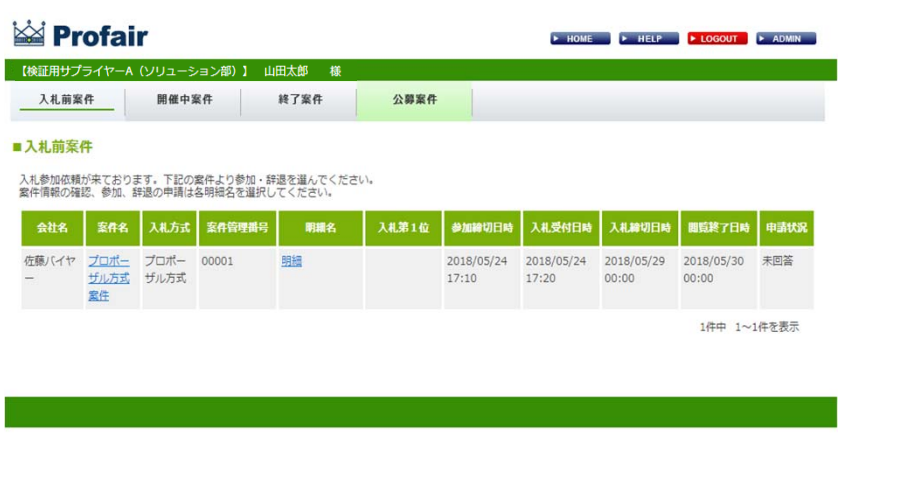

条件一見より、条件名もしくは 直接、明細名をクリック 参加申請をして下さい。 注)**技術申請締切⽇時までに申請して下さい。**

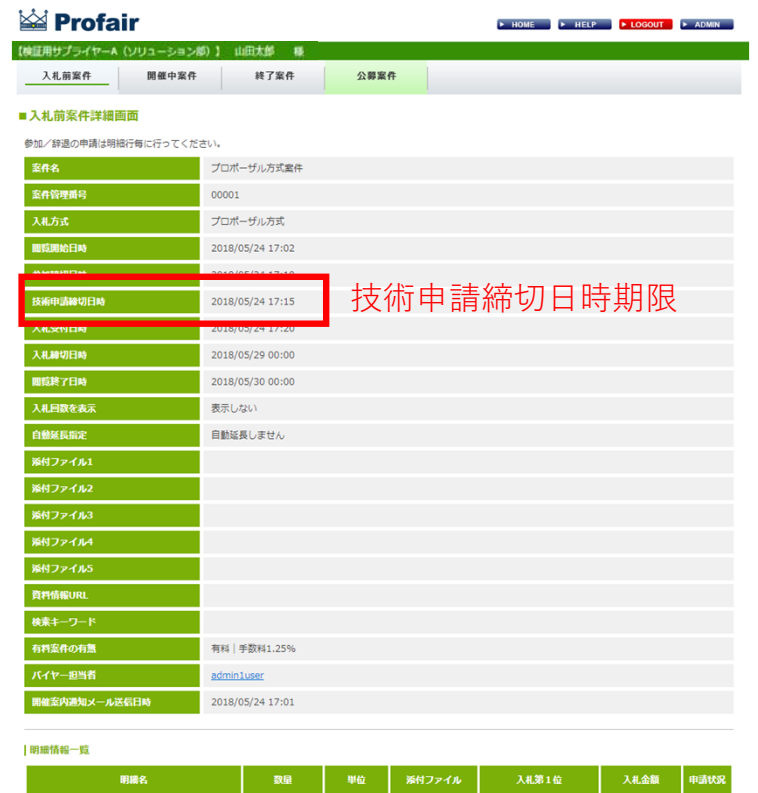

 $\mathbf{1}^{(n)}$  and  $\mathbf{1}^{(n)}$ 

**国** 

入札前案件一覧へ戻る

NIHON ENTERPRISE

明細

未回答

## **2.参加⽅法(プロポーザル⽅式)※技術申請**

参加申請と同様で明細を選択し、もう⼀度参加申請画⾯を開きます。

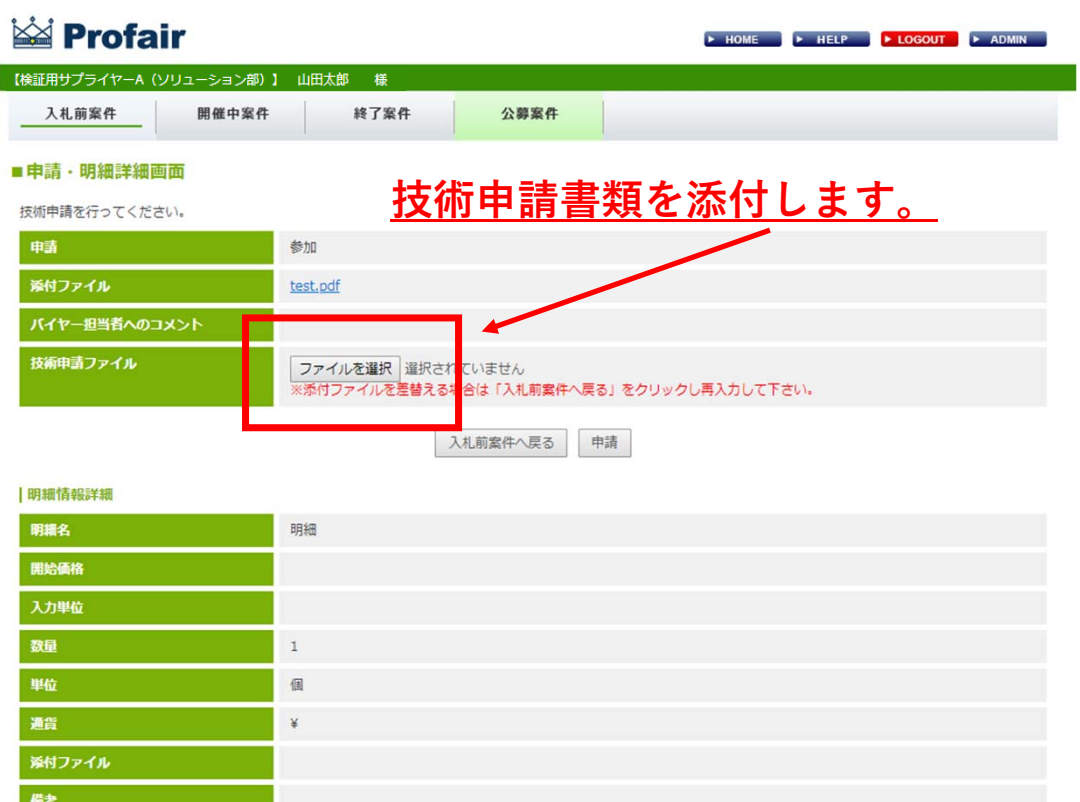

提出期限までに技術提案書の提出します。 技術提案書の作成及び提出等詳細について は、公告資料を参照してください。 内容をバイヤーが確認後、合否通知をメー ルにてご連絡いたします。

## 2. 参加方法(プロポーザル方式)

**技術提案書を申請後**、バイヤーによって**2度⽬の合格不合格**の通知がメールで届きます。

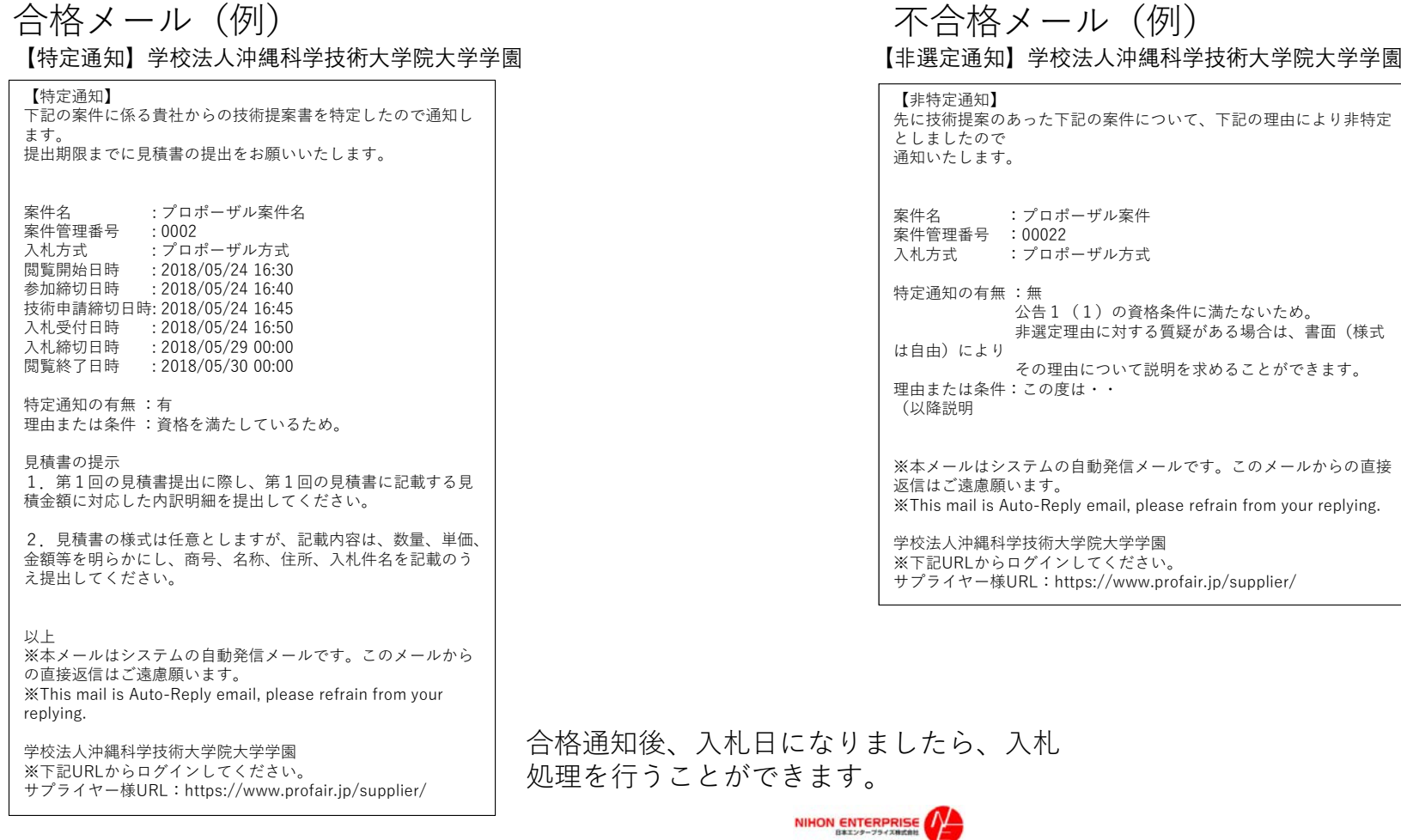

## 3. 入札方法 (加算方式·除算方式·プロポーザル方式)

## **(1)参加申請後、⼊札について①**

#### **Solution** i**ia Profair**  $F$  HEIP  $F$  LOGOUT  $F$  ADMIN 【検証用サプライヤーA (ソリューション部) 】 山田太郎 様 未ログイン 入札前案件 開催中家社 終了案件 公募案件 ■サプライヤーログイン画面 ■開催中案件一覧 開催中と落札待ちの案件の一覧です。案件の状況を確認をする場合は案件名をクリックしてください。 アクセスコード 入札方式 案件管理番号 明細名 入札第1位 入札金額 入札締切日時 閲覧終了日時 申請状況 会社名 案件名 佐藤バイヤー プロポーザル プロポーザ 0002 2018/05/29 2018/05/30 参加 明細 ログインID 方式 ル方式 00:00 00:00 1件中 1~1件を表示 パスワード ログイン リセット ③明細ごとに⾦額と資料を添付し⼊札 案件名、明細直接より⼊札をして下さい。 入札方式 プロポーザル方式 **MASSIM** 注意事項 本サービスは、入札(入力金額)のデータが管理運用サーバーに到達した時刻「入札時刻」とします。入札(入力金額)デ<br>タが管理運用サーバーに到達するまでの時間は、各サプライヤー様のネットワーク環境に依存します。 エオークション4875500 終了予定時間 2018-05-29 00:00:00 Kev-mur  $NFM$ 4日05時間03分36秒 残り時間 **の確定内容知メール** 2018-03-19 18:22:24 **・⾦額と資料添付し** 主人組入力 |開通情报一覧&一様入札 入札金額 **「⼊札確認」をクリックして下さい 1888 RS VG 802>イル 入化金属** 入礼金额 場付ファイル -<br>※添付して入札すると処理に数秒かかる場合がありますので、余裕をもって入札してください。 **PC本 1 式** eta 13912 3200000 C:VUsersVJ.KATOVDesktopV搜索表.pdf 参照 ... 入札確認 類付ファイル ファイルを選択 選択されていません  $\alpha$ 案件カテゴリー説明 **HAND** 王二 1 式 朝鮮 13分12 g 参照... 入札検局  $22-$ 米明細名1件ごとに入札してください。 入札確認 入札状況の事前 お知らせ 戻る 開催中案件一覧へ戻る 入札状況の要素 NIHON ENTERPRISE Ⓒ **Nihon Enterprise Co.,Ltd.All Rights Reserved.** 16

①ログイン ②⼊札受付開始⽇時「開催中案件」をクリック

## **(1)参加申請後、⼊札について②**

◎各メール配信について

test.pdf

■入札確認メールが届きます。

■入札結果メールが届きます。

■入札受付締切日時メールが届きます。

■再入札、保留メールが届きます。

#### ■開催中案件入札画面

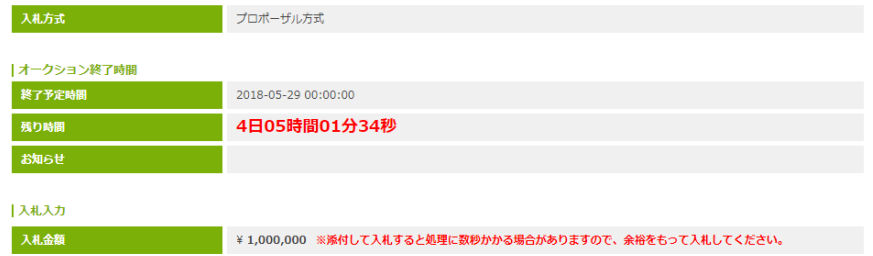

## コメント この内容で入札しますがよろしいですか? キャンセル

## ④確認し「OK」をクリック。 ろんさん ついろ (5)入札後、「入札済み」と表示

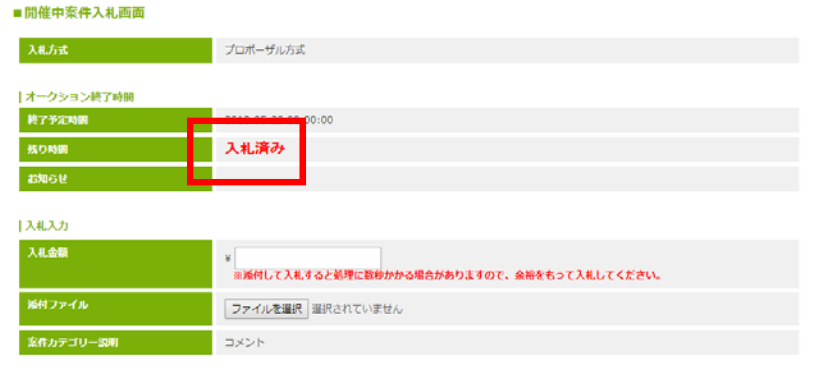

お知らせ 戻る

上入札一覧

添付ファイル

案件カテゴリー説明

### 6入札受付日時終了後、「終了案件」にて表示されます。

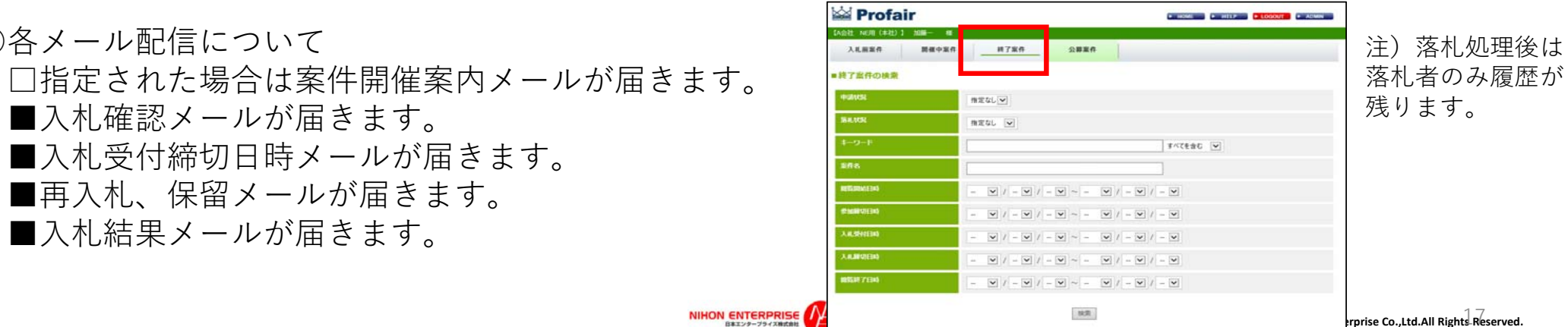

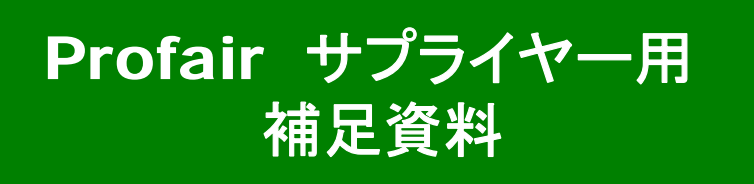

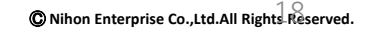

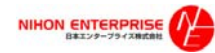

Profair サプライヤー用

補足資料 : 1**.**各種メニュー説明

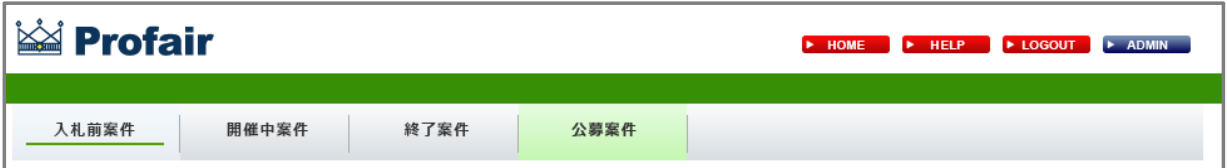

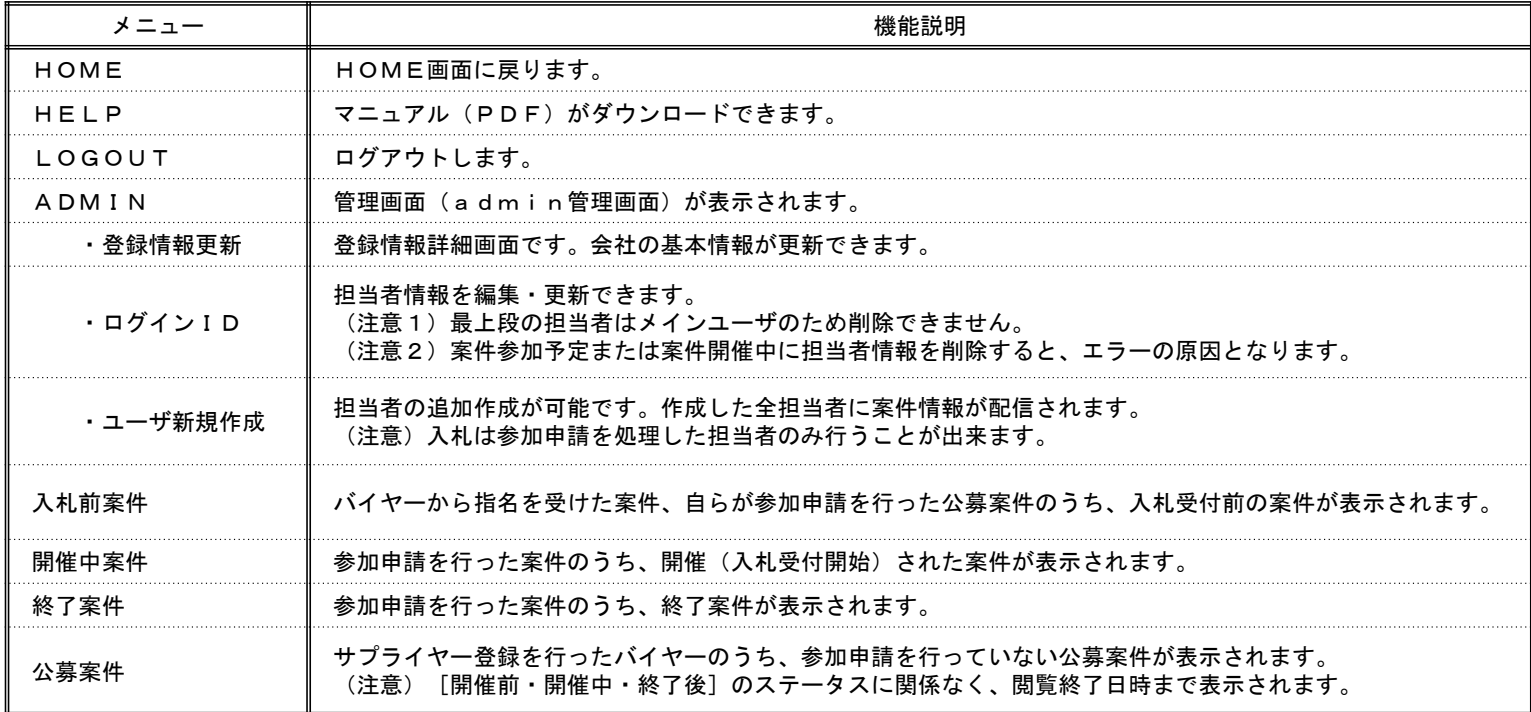

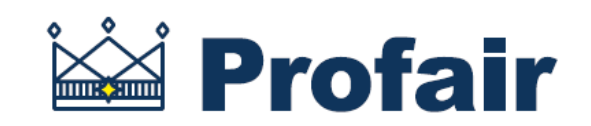

## 日本エンタープライズ株式会社

専⽤問い合せMail : ra-support@nihon-e.co.jp

※システムサービス時間は8:00〜22:00となります。

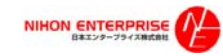